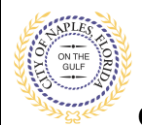

### **PURPOSE**

This guide provides a step by step aid for paying fees through the Public Portal.

### **GENERAL INFORMATION**

- Any registred user is able to make payments with the online system. Instructions for registering are availiable by clicking Portal Help and viewing the "Creating a Portal Account Procedure"
- ✓ Click on link to the City of Naples Public Portal: <https://cityview2.iharriscomputer.com/CityofNaplesFlorida/>
- ✓ The **My Items** feature allows applicants to view all permits related to their account and conveniently add fees to the cart for payment.
- $\checkmark$  The Portal accepts eCheck/Bank Account, Credit Cards (Mastercard, Visa, American Express, Discover) and Debit Cards (Mastercard or Visa).
- $\checkmark$  There are no convenience fees when making payments through the online system with City of Naples.

#### **PROCEDURE**

Click on link to the City of Naples Public Portal: <https://cityview2.iharriscomputer.com/CityofNaplesFlorida/>

1. Click Sign In and enter the email address and password. You must be a registered user to pay fees through the portal.

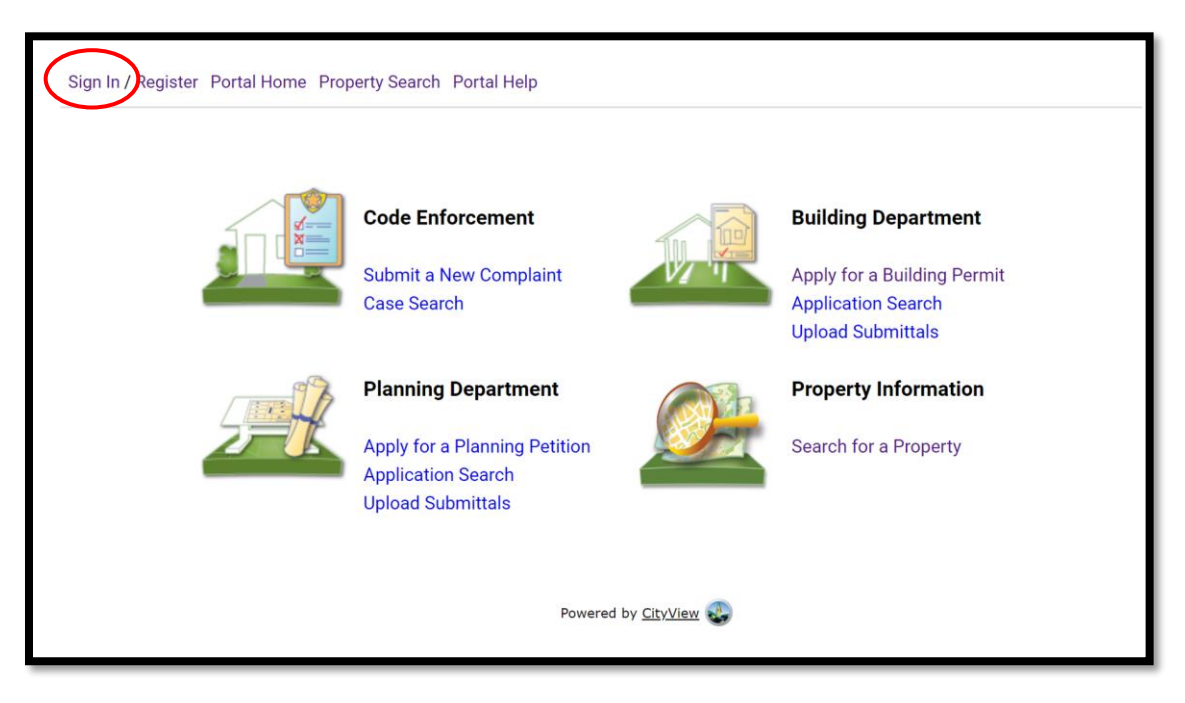

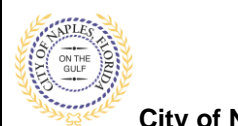

**City of Naples, FL**

2. If you have not created an account, please click on **Create Account** or **Register** then follow the steps to register for an account.

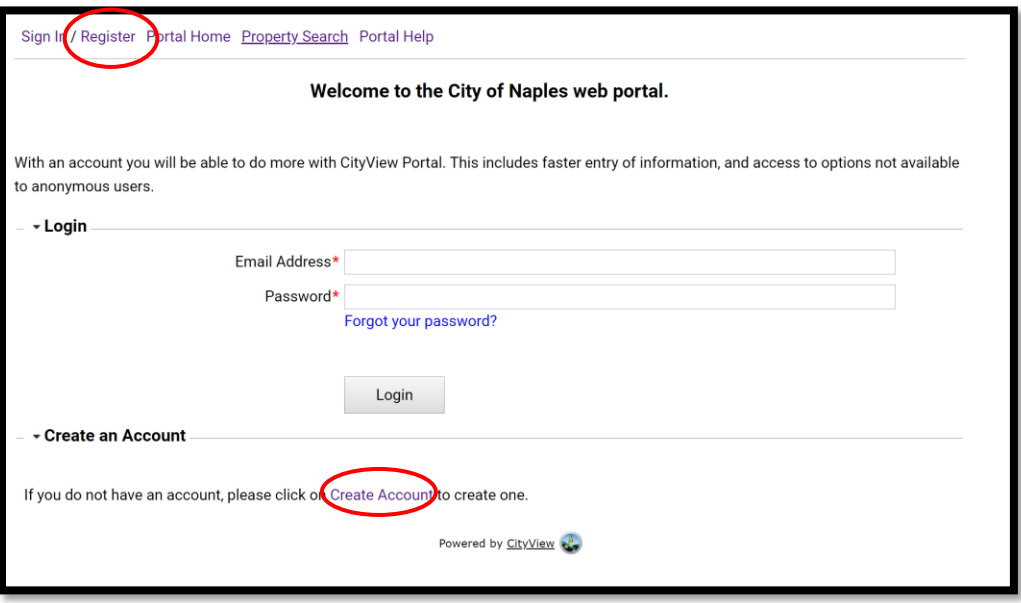

## ➢ **If you are not the applicant for the permit proceed to Step 9**

- 3. Click My Items link.
	- a. **Note:** My Items allows the portal users to view submitted permits, status of permits, schedule inspections, add revision, and submit new applications.
- 4. Click My Permit Applications.

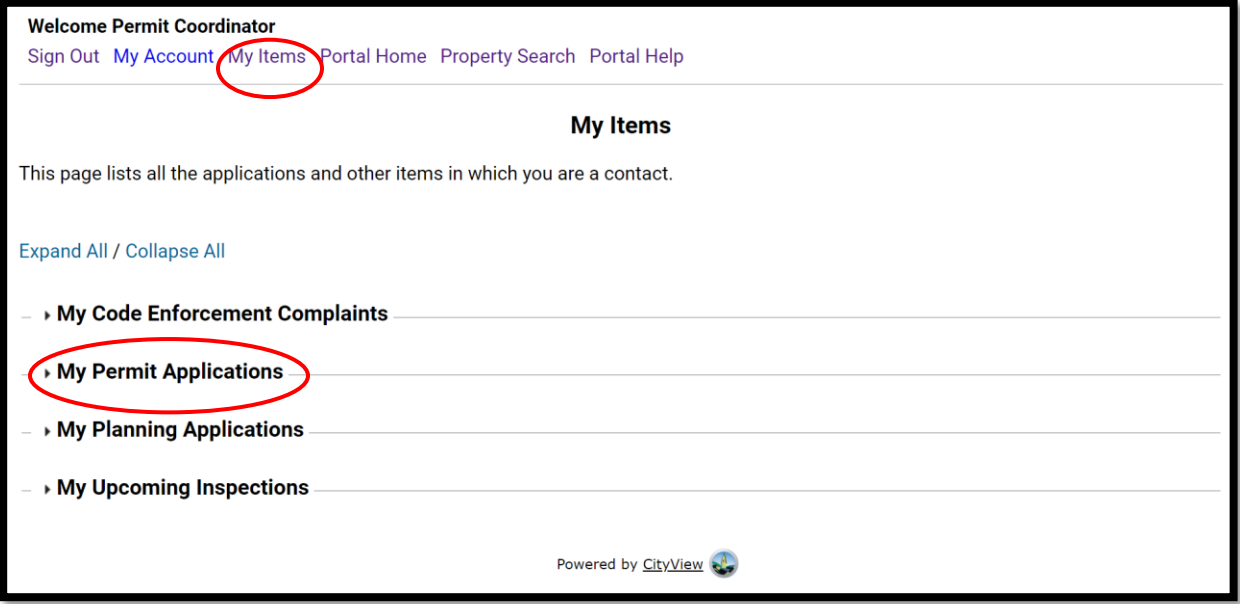

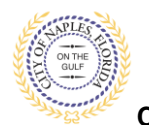

**City of Naples, FL**

- 5. Drop down the menu for **My Applications**.
- 6. Locate the permit number and Click **Pay Fees**.

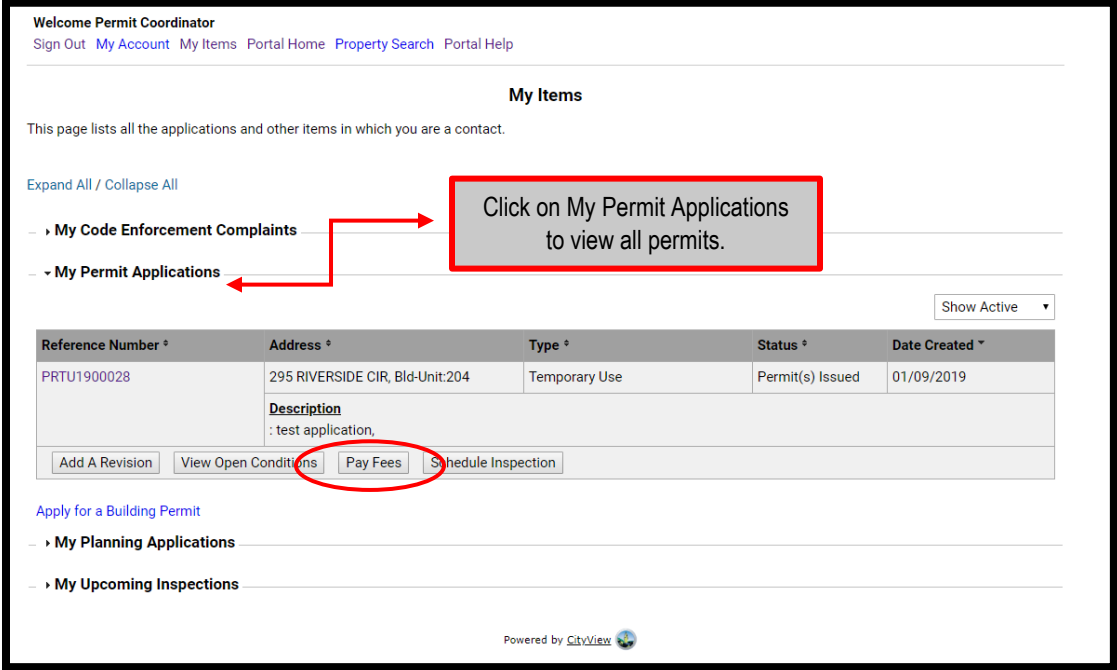

7. Review the fees displayed and then click **Make Payment.**

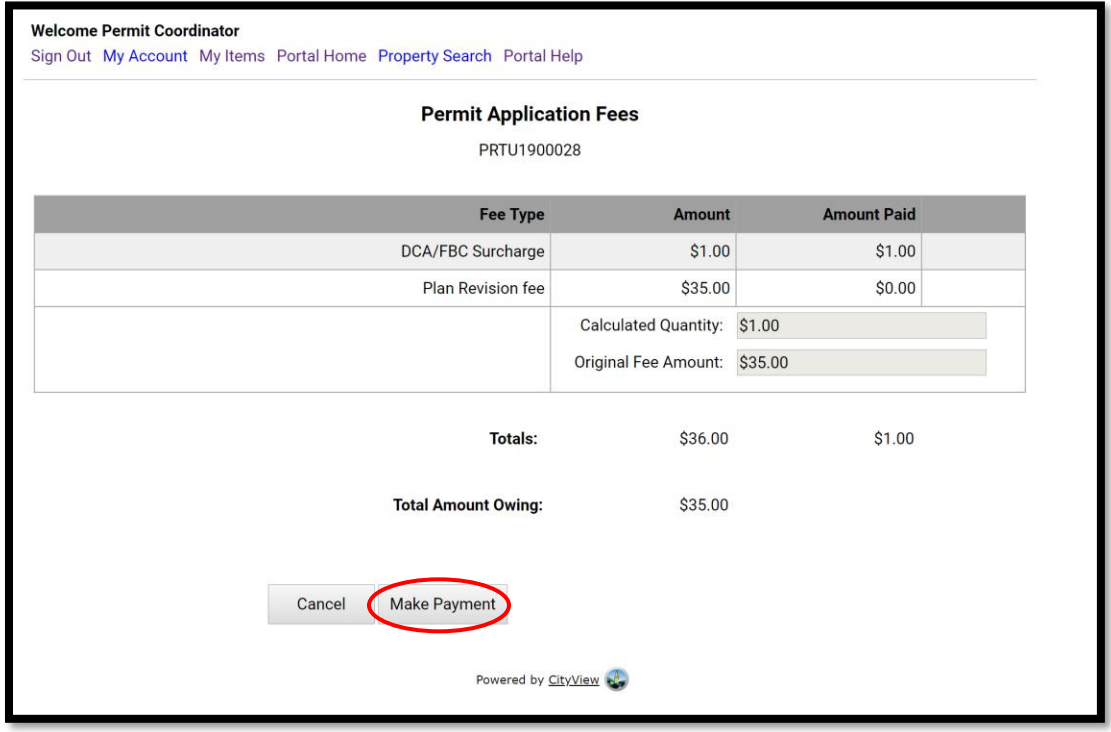

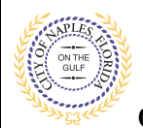

**City of Naples, FL**

## 8. Enter all payment information and click **Continue.**

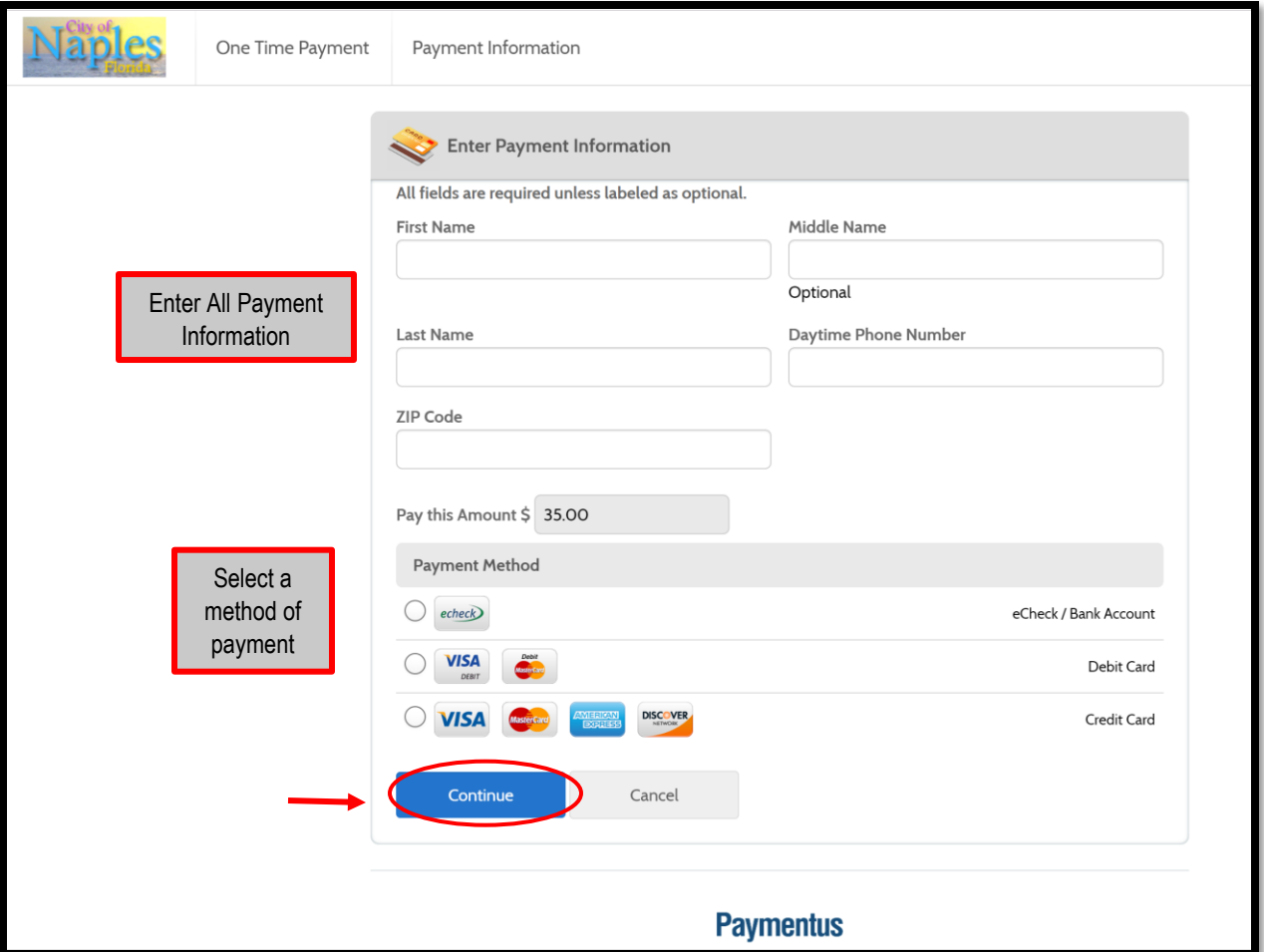

# To Continue See Page 8

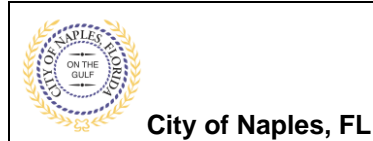

9. If you are not the applicant **Log In** and click **Application Search.**

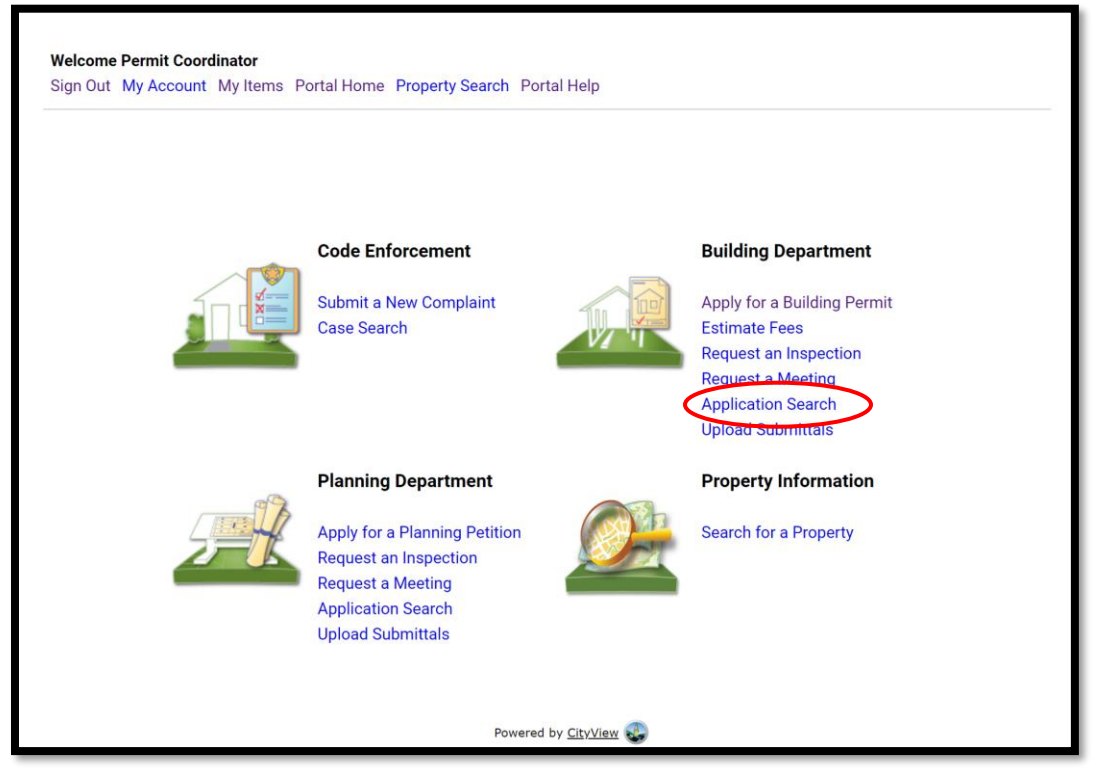

10. Enter the permit number or the job address and click **Go!**

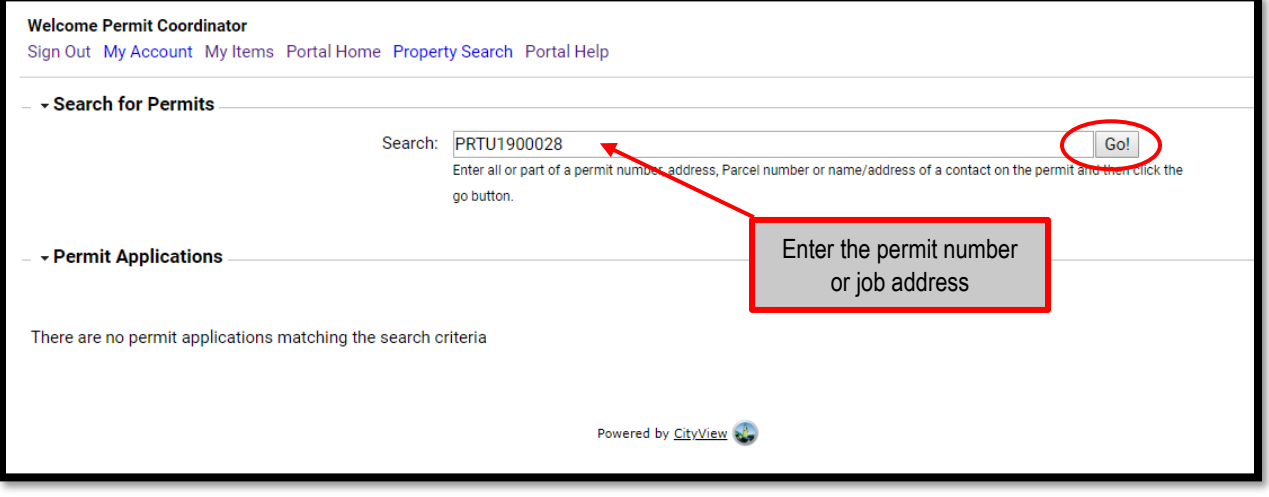

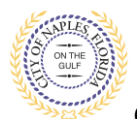

**City of Naples, FL**

### 10. The permit summary will open, Scoll down and click **Fees** to view the fee summary. 11. To proceed scroll down to Total Amount Payable Online and click **Pay Fees.**

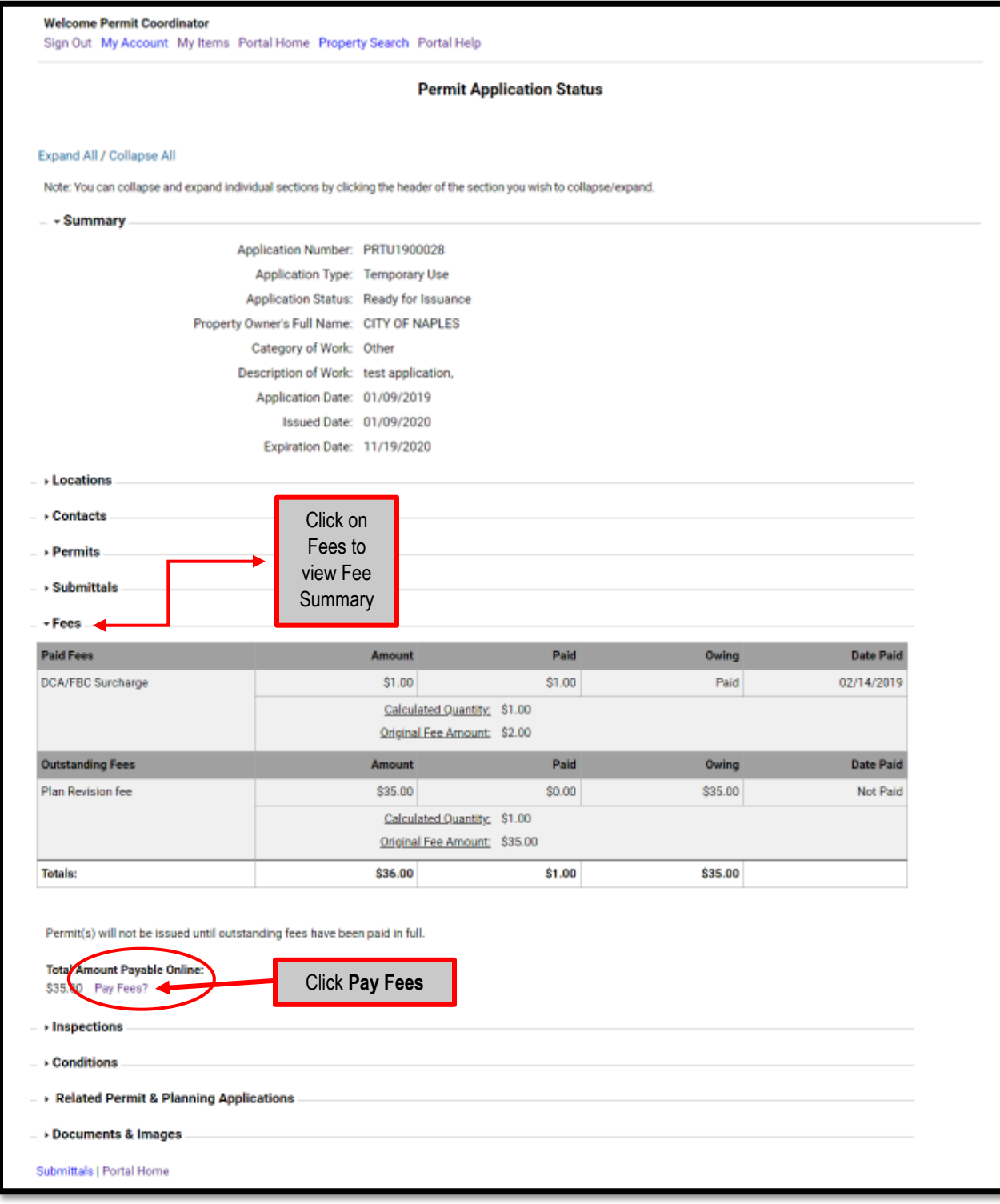

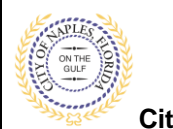

**City of Naples, FL**

### 12. Review the fees displayed and then click **Make Payment.**

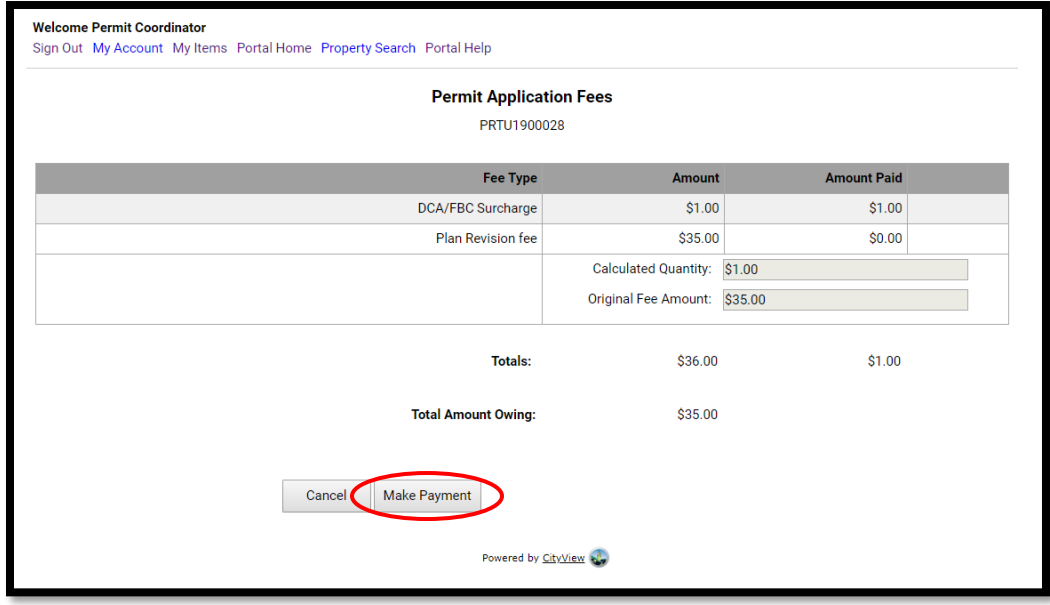

13. Enter all payment information and click **Continue.**

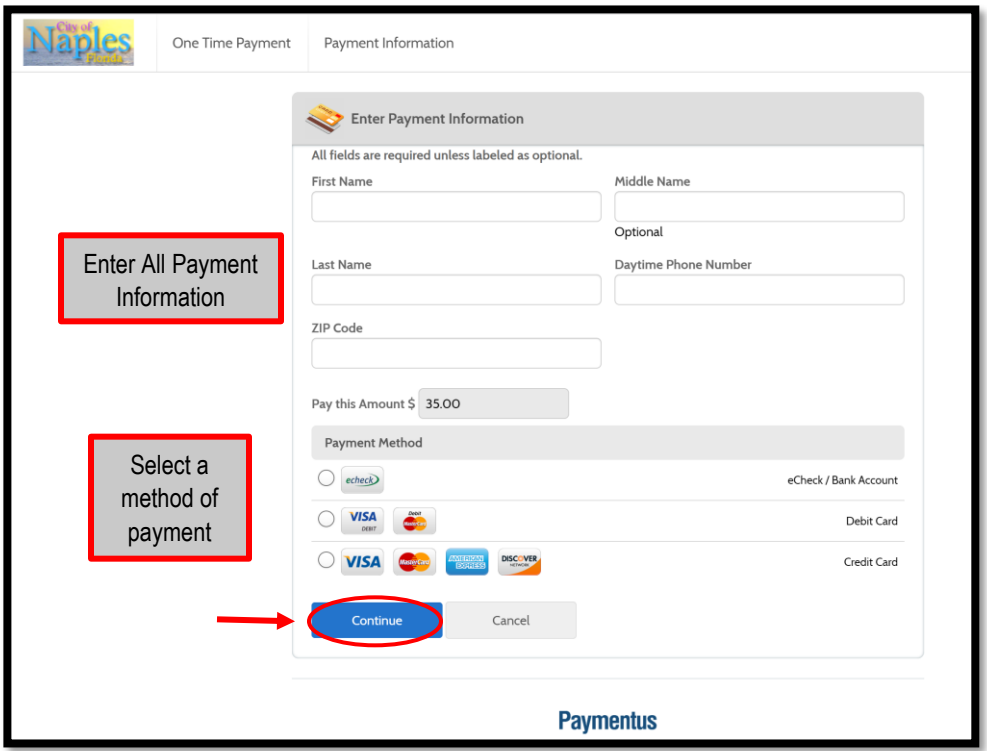

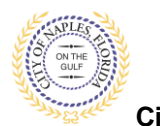

**City of Naples, FL**

- 14. Confirm the payment and click the box to Authorize payment.
- 15. Click **Pay.**

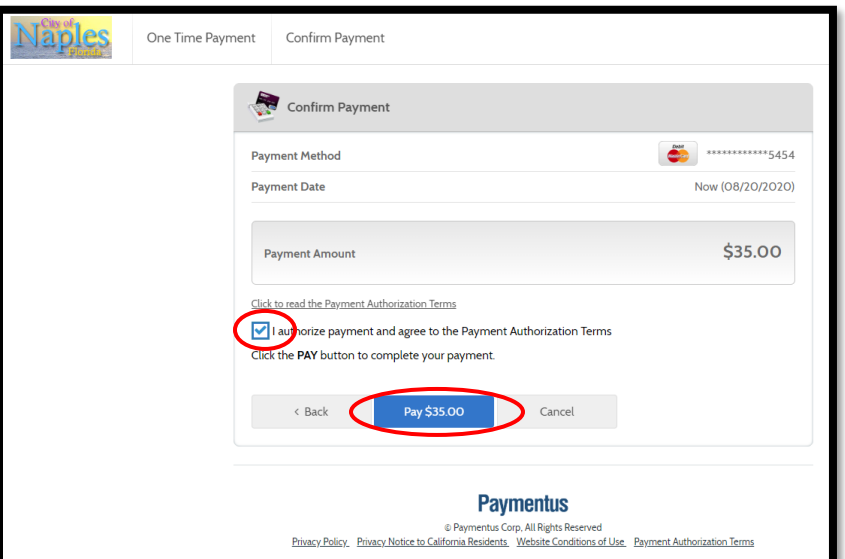

16. The payment receipt is now available to print. The receipt is will be emailed to the applicant of the permit and is available under Documents & Images.

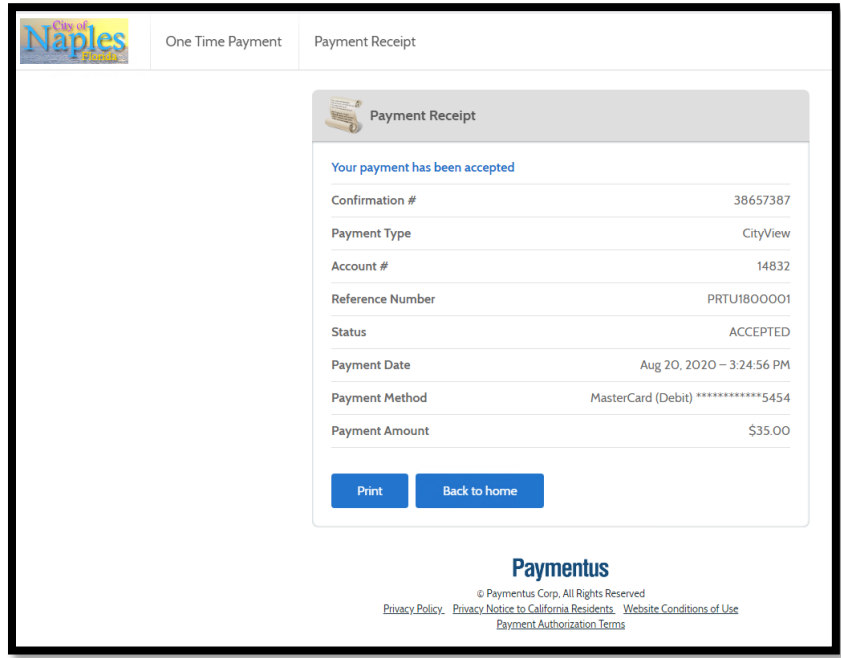